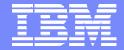

#### IBM System i™

Session: 420016 Agenda key: 36MC

#### **System i Access for Web**

## Build a Home Page to Your i5/OS Using System i Access for Web

http://www.ibm.com/eserver/iseries/access/web/

Doug Beauchene
IBM Rochester – System i Access for Web Development
dougbeau@us.ibm.com

i want stress-free IT. i want control. i want an <mark>i</mark>. © Copyright IBM Corporation, 2006. All Rights Reserved. This publication may refer to products that are not currently available in your country. IBM makes no commitment to make available any products referred to herein.

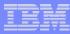

## **Agenda**

- System i Access for Web Overview
- Test Drive System i Access for Web
- How does System i Access for Web allow you to build a home page to i5/OS system.
  - Home page
  - Template
  - Cascading Style Sheet (CSS)
- Why build a home page to your i5/OS system
- Home/Template/CSS page structure and flow
- How to build a home page to your i5/OS system
- Where to find additional information
- Detailed example of building a home page through System i Access for Web
  - Take home and try it for yourself
  - Based on HTML/Template/CSS provided by System i Access for Web

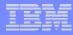

## System i Access for Web Overview

System i Access for Web is software that runs on i5/OS. It provides access to various i5/OS resources through a browser and provides a user-centric, web-based view of i5/OS applications and information. No software is required to be installed on the client, other than a web browser.

System i Access for Web functions include:

- Print printer output viewing, printers, shared printers, and output queues
- *Messages* user messages, message queues, send messages
- Jobs work with jobs and server jobs
- 5250 user interface
- Database run SQL statements, work with tables, upload data, manage frequently run requests, extract server object information
- Files work with files in the i5/OS integrated file system or within NetServer file shares, upload files to the integrated file system or a NetServer share.
- Command run iSeries commands from the browser.
- Download manage file/software distribution
- Customize configure settings and restrict usage of the functions of the product.

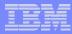

## Try out System i Access for Web for yourself!

Start your browser and connect to the following web site:

http://iseriesd.dfw.ibm.com/webaccess/iWAHome (case sensitive)

User ID = WUSER

Password = DEMO2PWD

This shows the basic look of System i Access for Web as we ship it. You can try various functions -- including working with printer output, creating database requests, etc. Click on the 5250 tab, sign onto i5/OS, then start an RPG application called BOATS and run it.

**User ID = BOATADMIN** 

Password = DEMO2PWD

This is an example of how a customer might design a web page for their use. You will see that an end user could start the same BOATS application by clicking on the 5250 session -- or they could have used WebFacing to run the application. You will also see other links that would let a user work with spoolfile information, work with IFS, run database requests, etc..

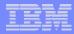

## How to build a home page to i5/OS

- A default HTML home page is displayed when the iWAHome servlet is invoked.
  - http://<mySystem.myCompany.com>/webaccess/iWAHome
  - It's a starting point to highlight functions.
  - It's an example of how to build your own home page or pages that access System i Access for Web functionality.
- A default HTML template is used to display functional pages of System i Access for Web
- To build a home page to i5/OS...
  - Override the default home page HTML
  - Override the default template HTML
  - Override the default CSS
  - For a specific user, group of users, or all users of the i5/OS system.
  - Use the System i Access for Web Customization interface to override

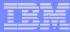

#### **Home Page**

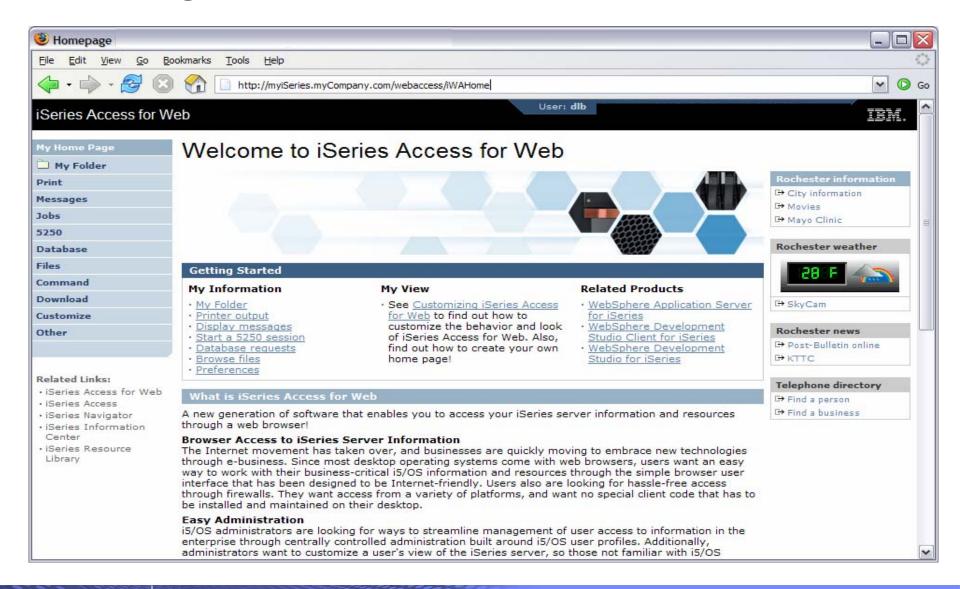

i want an i.

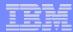

#### **Functional Look**

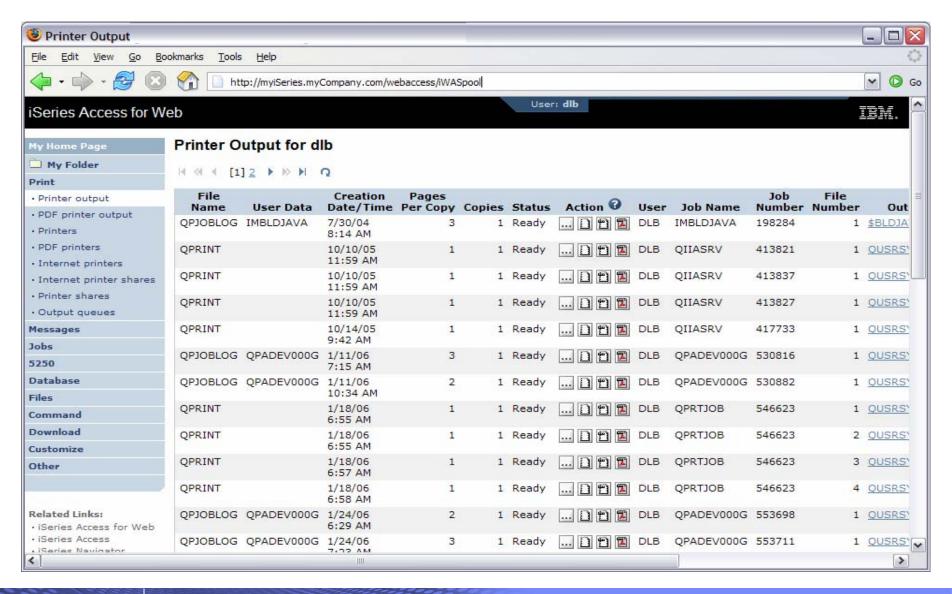

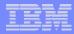

## Template file customization

- System i Access for Web has a default look for it functional pages.
  - This look is controlled by a template file and cascading style sheet.
- The template file has sections to specify
  - Header/footer areas of functional pages.
  - Where System i Access for Web content is placed in the page.

• Default template file replacement can be done for all users (\*PUBLIC), or can be changed only for certain users and/or groups of users.

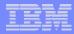

## **Special tags**

- Within the home page and template .html files, special tags are used.
  - When these tags are encountered by the System i Access for Web code, they are replaced with the appropriate content.

#### Special tags...

- %%CONTENT%%
- %%include section=file%%
- %%MENU%%
- %%STYLESHEET%%
- %%STYLESHEET CLASSIC COLORS%%
- %%TITLE%%
- %%SYSTEM%%
- %%USER%%
- %%VERSION%%

#### Replaced with...

functional content for the page, separates the header/footer

HTML section/fragment to include

navigation bar

default style sheet

default style sheet prior to V5R4

title of the page

name of i5/OS system being accessed

i5/OS user profile used to access the server

version of System i Access for Web

- For detailed information on these special tags
  - V5R4 System i Access for Web Info Center
    - Connecting to iSeries->iSeries Access->iSeries Access for Web->iSeries Access for Web in a web application sever environment->Customize iSeries Access for Web->Default page content->Home page
  - System i Access for Web Open Lab has an exercise on customizing the home page.
  - Detailed information later in this presentation.

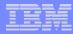

## **Customization settings**

- The Customize function allows you to replace the default home page and template.
- Default home page replacement can be done for all users (\*PUBLIC), or can be changed for only certain users and/or groups of users
- The Customize function allows you to override the...
  - Home page
  - Template
  - Main page
  - Allow/Deny access to Home page, and Template
  - Allow/Deny/Show/Hide the navigation bar
  - Display images vs. text links
  - Default rows per page
  - Preferred language
  - etc.

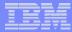

#### Customization settings (continued)

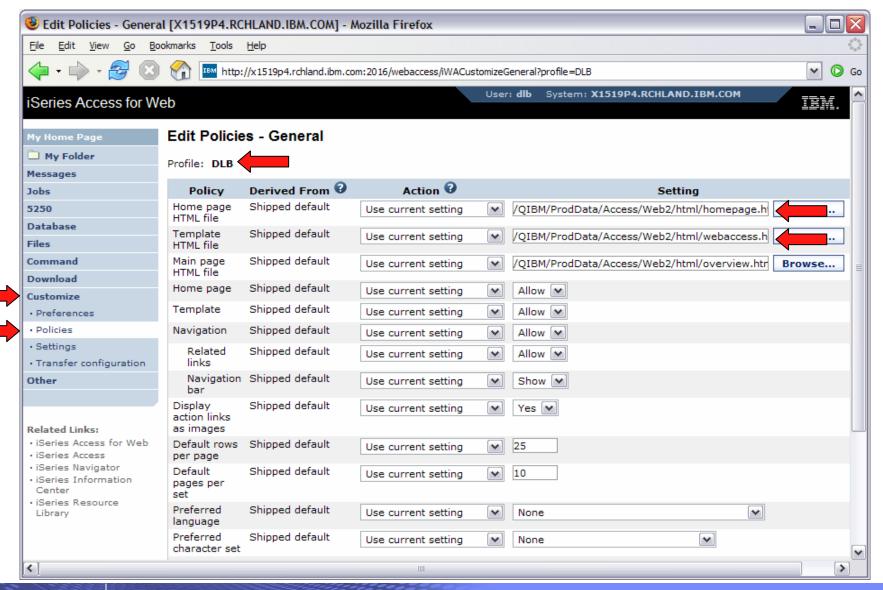

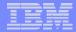

HomePage before – iWAHome servlet

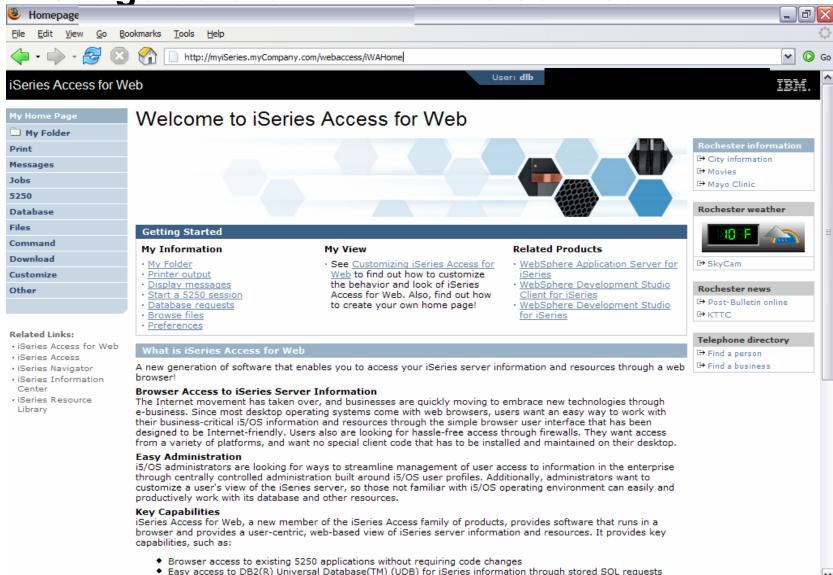

A cimple interface to work with information in the Integrated File Evetery, including file developed and view

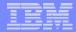

HomePage after – iWAHome servlet

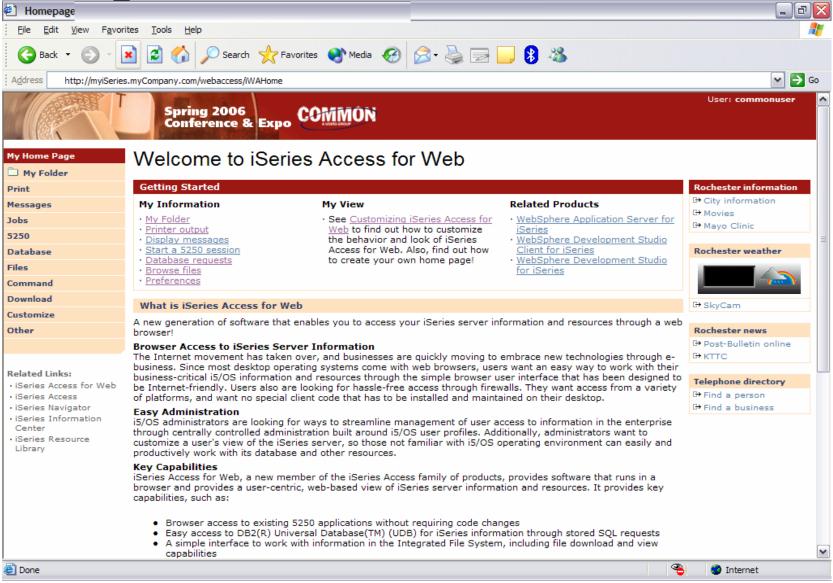

## http://<system>/webaccess/iWAHome

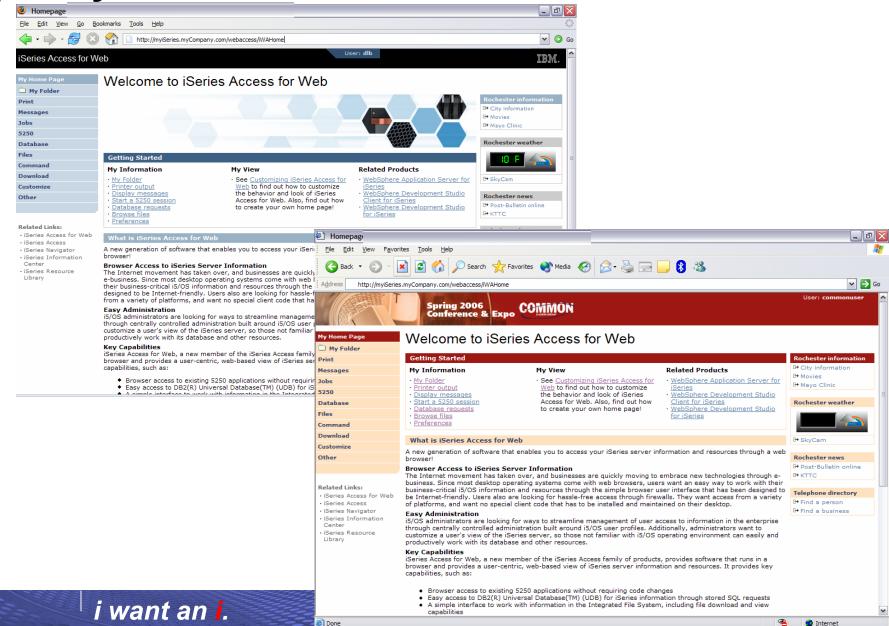

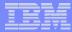

## **HomePage after – iWAHome (another example)**

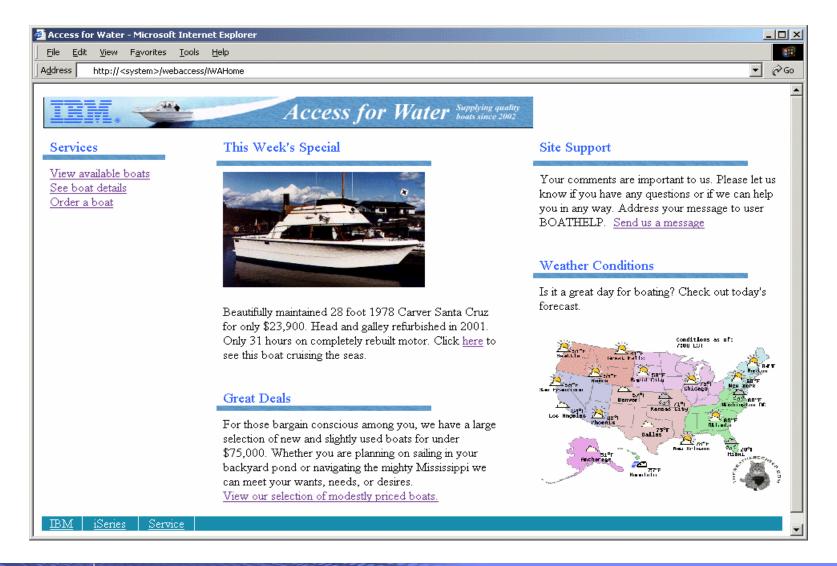

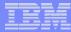

#### Home Page/Template Customization Example (continued)

Custom template

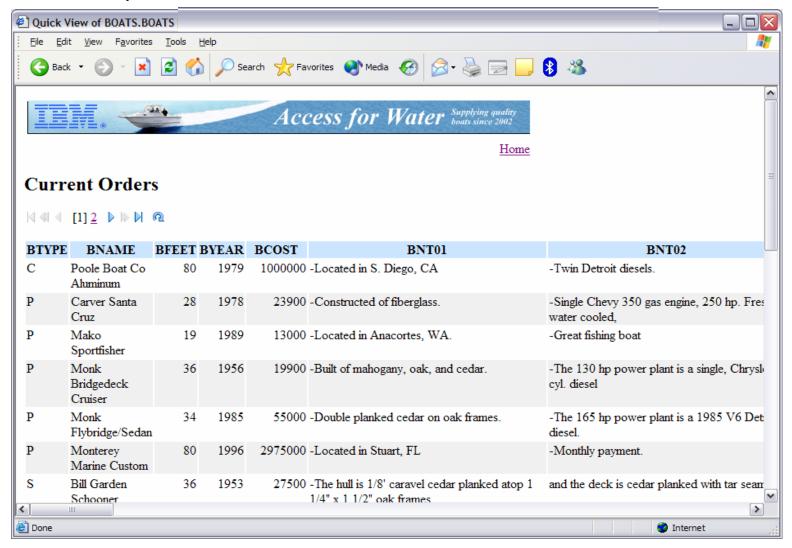

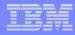

## Why build a home page to i5/OS

- Allows you to provide an integrated look/feel for your company
  - Internal
  - External
- Controls how your users access your i5/OS system(s)
- Controls what i5/OS resources your users access
- Allows you to group user access by the type of user and/or their job category
  - Providing unique look and feel vs. other users/groups of users
  - Taylor what functions are presented to a specific user/group of users
  - Predefine view to i5/OS resource so end users don't have to learn new interfaces when all they want is the data

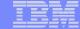

#### iWAHome - structure

http://<system>/webaccess/iWAHome

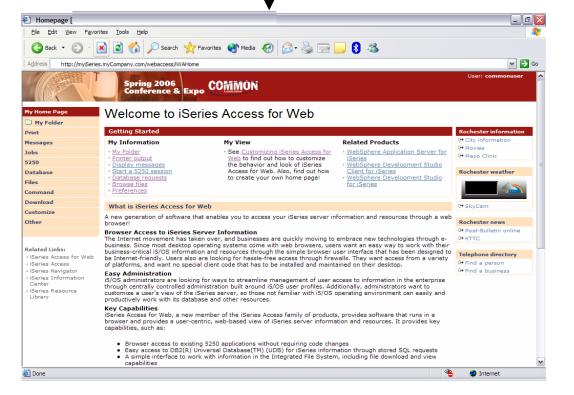

#### Homepage file

common\_homepage.html

Defines content, layout, images, links to be displayed when the iWAHome servlet is invoked in the browser.

#### **Image files**

images/s06common.gif images/iwa\_navCorner.gif

#### Cascading Style Sheet file

common\_styles.css

Defines the colors, fonts, font sizes for the various elements in the .html files.

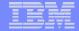

## iWA servlet Template - structure

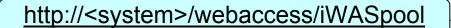

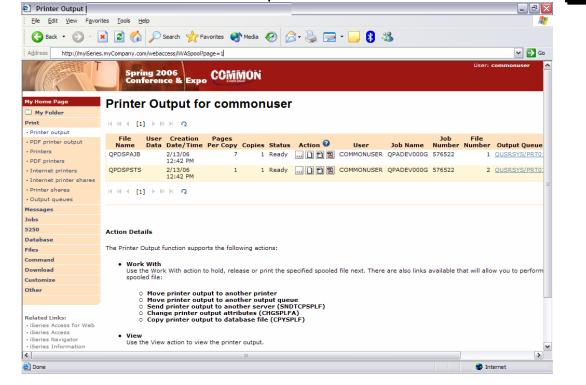

#### Homepage file

common\_homepage.html

Defines content, layout, images, links to be displayed when the iWAHome servlet is invoked in the browser.

#### Template file

common template.html

Defines the header, content, footer on all other servlet pages.

#### **Image files**

images/s06common.gif images/iwa\_navCorner.gif

#### Cascading Style Sheet file

common\_styles.css

Defines the colors, fonts, font sizes for the various elements in the .html files.

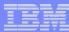

# Let's demonstrate how to build a home page to your i5/OS

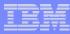

## The formula for building a homepage to your i5/OS

- 1. Create a Home web page (an HTML document)
- 2. Setup System i Access for Web functions
- 3. Configure System i Access for Web homepage
- 4. Create/configure System i Access for Web template (an HTML document)

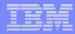

#### Create a Home web page

- We are going to use Microsoft Word to create a web page (HTML document)
  - Header image, three columns, internal/external links

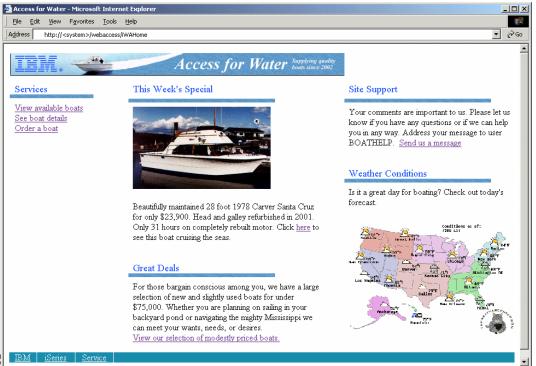

• Specifics

Targeting u

- Use tables to define where content is placed
- Content = text, hyperlinks, images, etc.
- Save the web page as "filtered" HTML = boat.htm

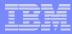

## **Setup System i Access for Web functions**

- Define System i Access for Web functions...tasks available from the web page
  - Query database inventory, results as HTML to browser
  - Setup access to invoices, spool file as PDF
  - i5/OS command line, use browser credentials
- Give THE\_BOSS user profile access to the actions above
- Setup hyperlinks on the home web page

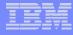

## Configure System i Access for Web home page

- We are going to use Microsoft Word to create a home page (HTML document)
  - Header image, columns, multimeda, internal/external links
- Copy web page and associated files to i5/OS integrated file system
  - Use System i Access for Web Browse files
  - Create directory for HTML source file and images
  - Copy files from workstation to i5/OS
- Grant web app. server user profile authority to the directories/files
  - WebSphere App Server QEJBSVR \*RX
  - ASF Tomcat

QTMHTTP \*RX

- Configure System i Access for Web to use web page files
  - Set policy for user THE\_BOSS to use the new Home web page
  - Policies -> General -> Home page HTML file = /boatdemo/boat.htm
  - Open new browser to <a href="http://<sys\_name>:<port>/webaccess/iWAHome">http://<sys\_name>:<port>/webaccess/iWAHome</a>
    - User = THE\_BOSS

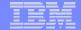

#### iWAHome - structure

http://<system>/webaccess/iWAHome

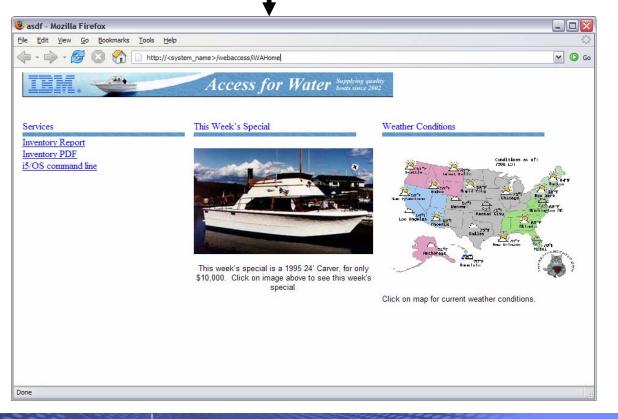

#### Homepage file

/boatdemo/boat.htm

Defines content, layout, images, links to be displayed when the iWAHome servlet is invoked in the browser.

#### Image files

/boatdemo/boat\_files/\*.gif /boatdemo/boat\_files/\*.jpg /boatdemo/boat\_files/\*.mpg

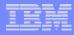

## Create/configure iSeries Access for Web template

- We are going to use Microsoft Word to create a web page template (HTML document)
  - Header image, content area, link back to Home page
- Specifics
  - Targeting user profile "THE\_BOSS" as the user of the web page template
  - Use a table to define where System i Access for Web content is placed
  - Special Tags
    - Content placed where special tag %%CONTENT%% is place.
    - Content formatted based on the default System i Access for Web cascading style sheet using special tag %%STYLESHEET%%
    - When these tags are encountered by the iSeries Access for Web code, they are replaced with the appropriate content
  - Save the web page as "filtered" HTML = boat\_template.htm
- For detailed information on these special tags, refer to the V5R4 System i Access for Web Info Center
  - Connecting to iSeries->iSeries Access->iSeries Access for Web->iSeries Access for Web in a web application sever environment->Customize iSeries Access for Web->Default page content->Home page

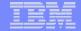

## iWA servlet Template - structure

http://<system>/webaccess/iWADbView

#### Homepage file

/boatdemo/boat.htm

Defines content, layout, images, links to be displayed when the iWAHome servlet is invoked in the browser.

#### Template file

/boatdemo/boat template.htm

Defines the header, content, footer on all other servlet pages.

#### Image files

/boatdemo/boat template files/\*.gif

#### Cascading Style Sheet file

/QIBM/ProdData/Access/Web2/html/iwa styles.css

Defines the colors, fonts, font sizes for the various elements in the .html files.

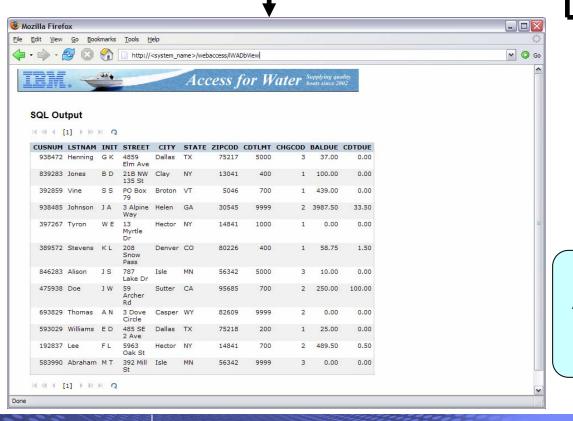

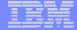

## iWA servlet Template - structure

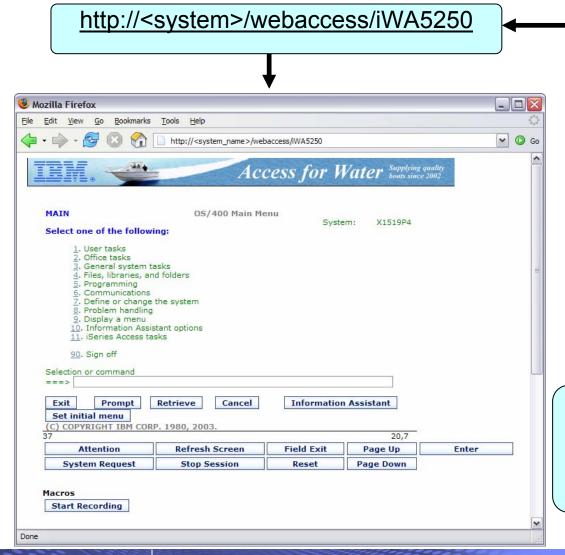

#### Homepage file

/boatdemo/boat.htm

Defines content, layout, images, links to be displayed when the iWAHome servlet is invoked in the browser.

#### Template file

/boatdemo/boat\_template.htm

Defines the header, content, footer on all other servlet pages.

#### Image files

/boatdemo/boat template files/\*.gif

#### Cascading Style Sheet file

/QIBM/ProdData/Access/Web2/html/iwa\_styles.css

Defines the colors, fonts, font sizes for the various elements in the .html files.

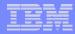

## The formula for building a homepage to your i5/OS

- Demonstration summary
  - Create a Home web page (an HTML document)
  - 2. Setup System i Access for Web functions
  - 3. Configure System i Access for Web home page
  - 4. Create/configure System i Access for Web template (an HTML document)
- What is the value of this?
  - Quickly integrate your own look/feel into web pages using System i Access for Web
  - Quickly integrate both i5/OS access and other intranet/internet links
  - Control how users access i5/OS resources
  - Control what i5/OS resources users can access
  - Administrate access to your i5/OS from a single point of entry

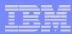

## **Home Page Customization**

- Great article example
  - "Build a quick and easy Web site with iSeries Access for Web" Janet Weber
  - http://www.ibm.com/servers/eserver/iseries/access/pdf/build\_website\_article.pdf
  - iSeries 400 Experts Journal

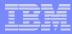

## System i Access for Web sessions/labs

21MC - Get to the Web Fast with iSeries Access for Web

23MC - iSeries Access for Web: Setup and Configuration

25MC- iSeries Access for Web: Run 5250 in a Browser

26LB - LAB: Series Access for Web: Installation and Configuration

36MC - Build a Home Page to Your i5/OS Using iSeries Access

41MC - Tips & Techniques for iSeries Access for Web

44LB - LAB: iSeries Access for Web

45MC - iSeries Access for Web: Database Access

51MM - iSeries Access for Web: Security Considerations

53MM - iSeries Access for Web Runs in a Portal

55ML - Programming with iSeries Access for Web

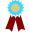

55LB - LAB: Series Access for Web: Installation and Configuration

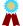

💂 Voted "Best Traditional Lab" at Spring and Fall 2005 COMMON

Functional enhancements can be submitted via the FITS system. The url is:

http://www.ibm.com/eserver/iseries/access/

And click on link "Request for Design Change"

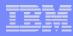

## **Additional Information – Detailed Example**

- The following pages detail the steps to enable the use of a customized Home page through System i Access for Web
- Refer to the structure/flow diagrams shown earlier in this presentation
- The details include...
  - Use the shipped System i Access for Web files as a starting point...
    - Home HTML page, Template HTML page, Cascading Style Sheet (CSS)
  - Setting authorities to the files
  - Where to place image files
  - How/where to set System i Access for Web policies to use the modified files
  - What to modify in the source files
  - How to verify the modifications

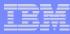

## iWAHome – Steps to customize

- To customize the pages:
  - 1. Copy System i Access for Web .html/.css files.
  - 2. Copy image files.
  - 3. Customize policies to use .html files.
  - 4. Update .html files.
  - 5. Update cascading style sheet.
  - 6. Verify with a browser.

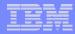

## Step 1 - Copy System i Access for Web .html/.css files

- System i Access for Web provides the source for the default pages
  - Home page for iWAHome servlet
  - Template for all other servlets
  - Cascading Style Sheet to control the styling of HTML elements
- These source files can be used as a starting point for customization.
- Copy the default file(s) supplied to a new location in the integrated file system so they can be modified.
- Steps to copy the files:
  - MKDIR DIR('/common\_homepage')
  - 2. CPY OBJ('/qibm/proddata/access/web2/html/en/homepage.html') TOOBJ('/common\_homepage/common\_homepage.html')
  - 3. CPY OBJ('/qibm/proddata/access/web2/html/en/webaccess.html') TOOBJ('/common\_homepage/common\_template.html')
  - 4. CPY OBJ('/qibm/proddata/access/web2/html/en/iwa\_styles.css') TOOBJ('/common\_homepage/common\_styles.css')
  - WRKLNK OBJ('/common\_homepage')
  - 6. Option #9 to work with authorities
    - Grant \*PUBLIC \*RWX
    - Repeat for all subdirectories and files

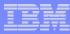

## iWAHome – Steps to customize

- To customize the pages:
  - Copy System i Access for Web .html/.css files.
  - 2. Locate and copy image files.
  - 3. Customize policies to use .html files.
  - 4. Update .html files.
  - 5. Update cascading style sheet.
  - 6. Verify with a browser.

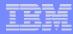

## Step 2 - Locate and copy image files

- Within the HTML source, images can be specified.
- Locate an image (i.e. your company logo/banner) you can use.
- The image file will need to reside in the same directory, or a directory below, as the .html files that refer to them.
  - Locating the image files in some other location will require HTTP server configuration updates.
- Copy the file(s) to an images subdirectory in the integrated file system, below the location of the .html source.
- Steps to copy the files:
  - MKDIR DIR('/common\_homepage/images')
  - 2. Copy your image files to the /common\_homepage/images directory.
    - We are using common\_banner.gif, iwa\_navCorner.gif
  - 3. WRKLNK OBJ('/common\_homepage/images')
  - 4. Option #9 to work with authorities
    - Grant \*PUBLIC \*RWX
    - Repeat for all subdirectories and files

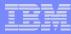

### iWAHome – Steps to customize

- To customize the pages:
  - Copy System i Access for Web .html/.css files.
  - 2. Locate and copy image files.
  - 3. Customize policies to use .html files.
  - 4. Update .html files.
  - 5. Update cascading style sheet.
  - 6. Verify with a browser.

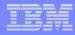

- System i Access for Web policies need to be changed to use the .html files.
- This will allow you to verify the incremental changes to the .html source in the following steps.
- Customize policies for a test user profile to use the modified .html files.
- Steps to set policies:
  - Identify a test i5/OS user profile you can use, or CRTUSRPRF USRPRF(COMMONUSER) PASSWORD() USRCLS(\*USER)
  - 2. Open a browser to <a href="http://<system>/webaccess/iWAMain">http://<system>/webaccess/iWAMain</a>
  - 3. Signon using an administrator level user profile.
  - 4. Click the Customize tab.
  - Click the Policies link.
  - 6. Specify your test user profile, we are using COMMONUSER.
  - 7. Click Edit Policies.
  - 8. Click the Action icon for the General category.
  - 9. Type in the Home page HTML file: /common\_homepage/common\_homepage.html
  - 10. Type in the Template HTML file: /common\_homepage/common\_template.html
  - 11. Scroll down click Save.

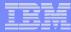

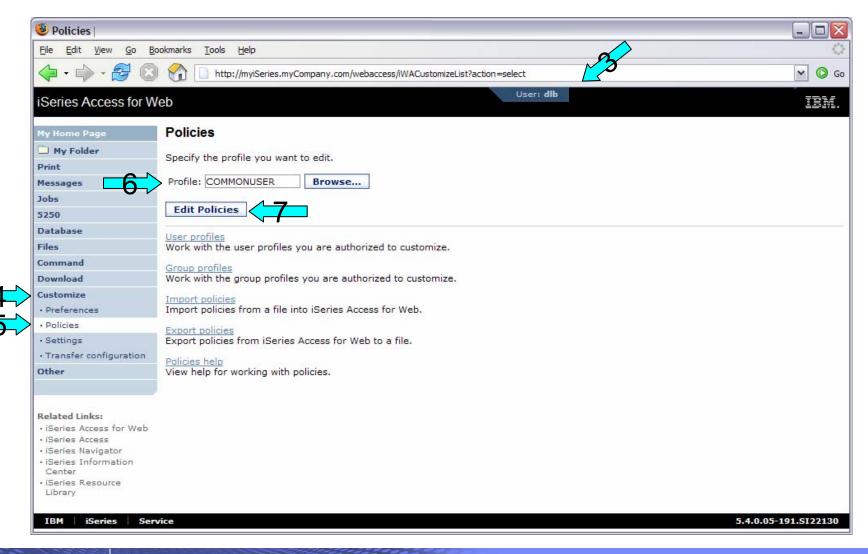

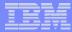

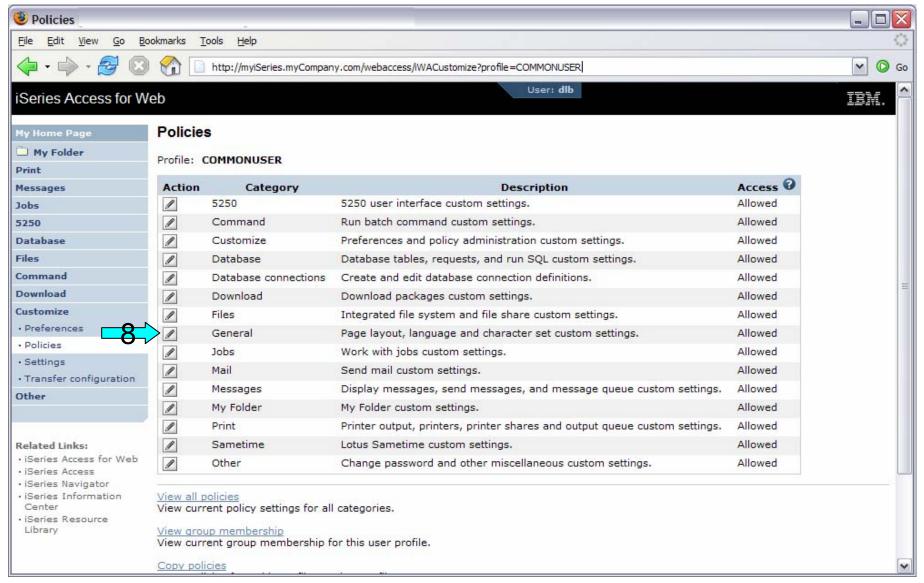

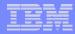

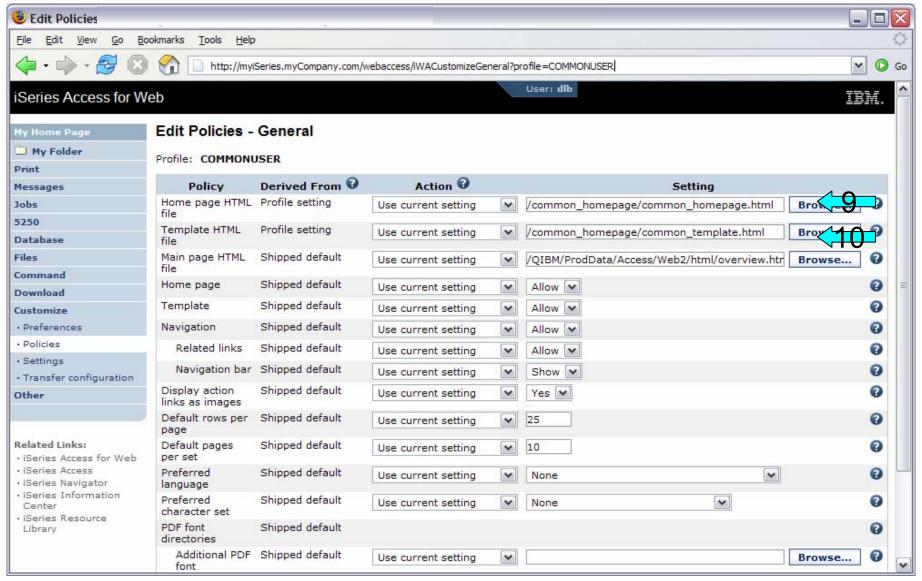

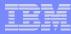

### iWAHome – Steps to customize

- To customize the pages:
  - 1. Copy System i Access for Web .html/.css files.
  - 2. Locate and copy image files.
  - 3. Customize policies to use .html files.
  - 4. Update .html files.
  - 5. Update cascading style sheet.
  - 6. Verify with a browser.

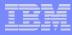

#### Step 4 – Update .html files – add .css reference

- To override the default cascading style sheet, the .html files must be updated to link to our copy (see Step 1).
- The cascading style sheet will be modified in a later step.
- Add the reference to the cascading style sheet file to both .html files
- Steps to add the reference:
  - 1. Open a browser to <a href="http://<system>/webaccess/iWAHome">http://<system>/webaccess/iWAHome</a>
  - 2. Signon using your test user profile, we are using COMMONUSER.
  - 3. Open the following files with Wordpad
    - /common\_homepage/common\_homepage.html
    - /common\_homepage/common\_template.html
  - 4. At the top of the file, add the following below **%%STYLESHEET%%** 
    - <LINK rel="stylesheet" type="text/css" href="common\_styles.css">
  - 5. Save the changes to the .html files.
  - 6. Refresh the browser session. No visual changes should be occur.

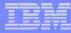

#### Step 4 – Update .html files – add .css reference

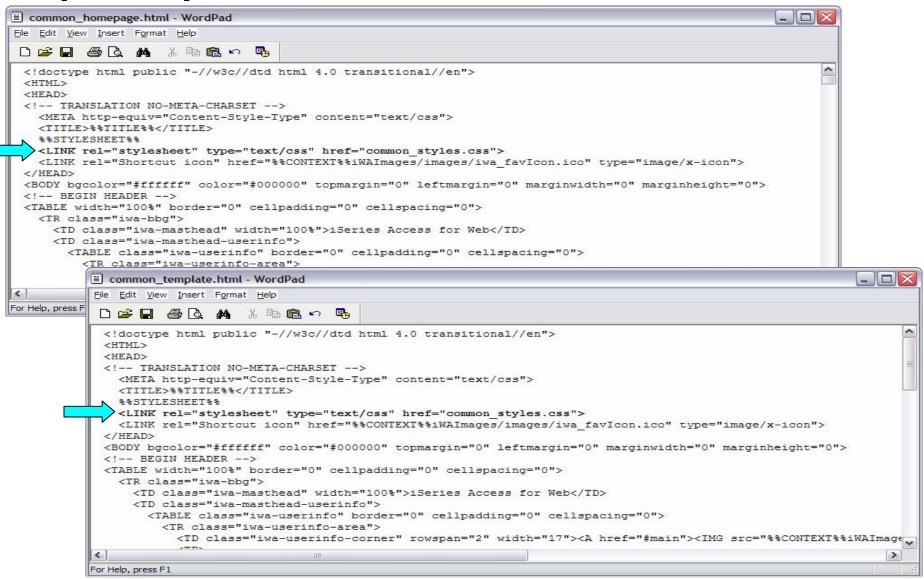

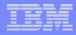

#### Step 4 – Update .html files – add header image

- To display your company's logo/image, the .html files must be updated to link in a different image file.
- The default masthead (header) reference needs to be removed.
- The new logo/image reference needs to be added.
- Steps to add the reference:
  - 1. Open the following files with Wordpad
    - /common\_homepage/common\_homepage.html
    - /common\_homepage/common\_template.html
  - 2. Near the top of the file, locate the following lines:
    - <!-- BEGIN HEADER -->
    - <TABLE width="100%" border="0" cellpadding="0" cellspacing="0">
    - <TR class="iwa-bbg">
    - <TD class="iwa-masthead" width="100%">iSeries Access for Web</TD>
  - 3. Remove this line
    - <TD class="iwa-masthead" width="100%">iSeries Access for Web</TD>
  - 4. Add these or similar lines to replace the masthead (header)
    - <TD class="iwa-masthead" width="100%"><IMG src="images/common\_banner.gif" alt="COMMON Spring 2006 Conference & Expo, March 26-30, 2006, Minneapolis, Minnesota" border="0" width="468" height="60"></TD>
    - <TD><A href="#main"><IMG src="%%CONTEXT%%iWAlmages/en/images/iwa\_c.gif" alt="Skip to main content" border="0" width="17" height="1"></A></TD>
  - 5. Save the changes.
  - 6. Refresh the browser. The image in the header should have changed.

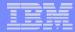

Step 4 – Update .html files – add header image

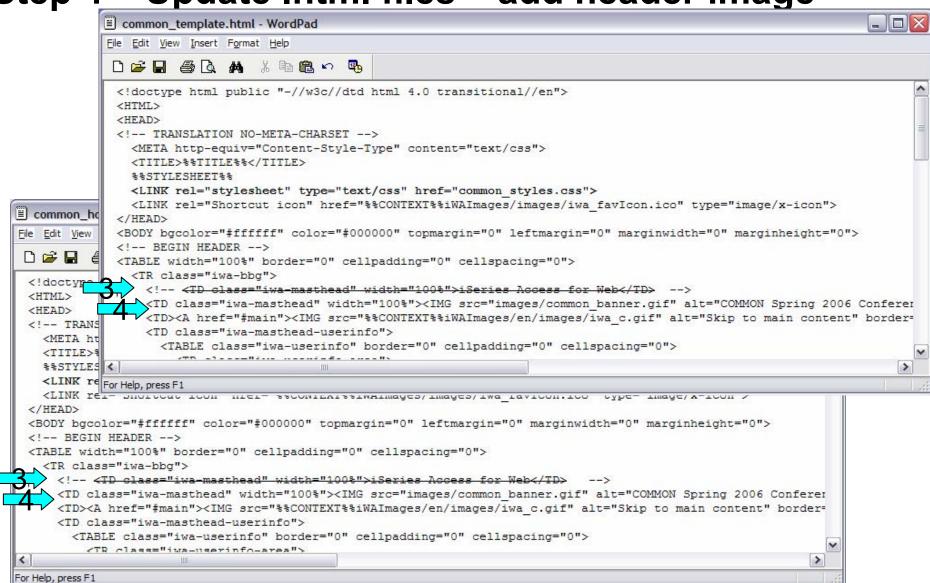

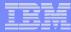

### Step 4 – Update .html files – add header image

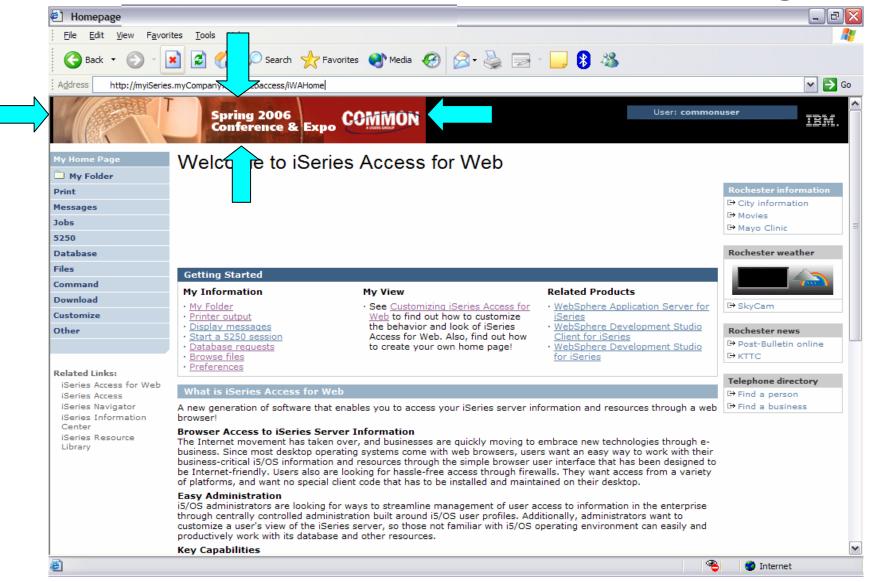

i want an i.

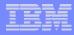

#### Step 4 – Update .html files – remove footer

- A footer exists at the bottom of the web page.
- We are going to remove that footer to simplify the look of the page.
- Locate the comments BEGIN FOOTER END FOOTER and remove the lines between them.

- Steps to remove the footer:
  - 1. Open the following files with Wordpad
    - /common\_homepage/common\_homepage.html
    - /common homepage/common template.html
  - 2. At the bottom of the file, locate the following lines:
    - <!- BEGIN FOOTER -->
    - <!- END FOOTER -->
  - 3. Remove all lines between the BEGIN-END comments.
  - 4. Save the changes.
  - 5. Close the Wordpad windows.
  - 6. Refresh the browser. Scroll down, the footer not be displayed.

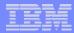

**Step 4 – Update .html files – remove footer** 

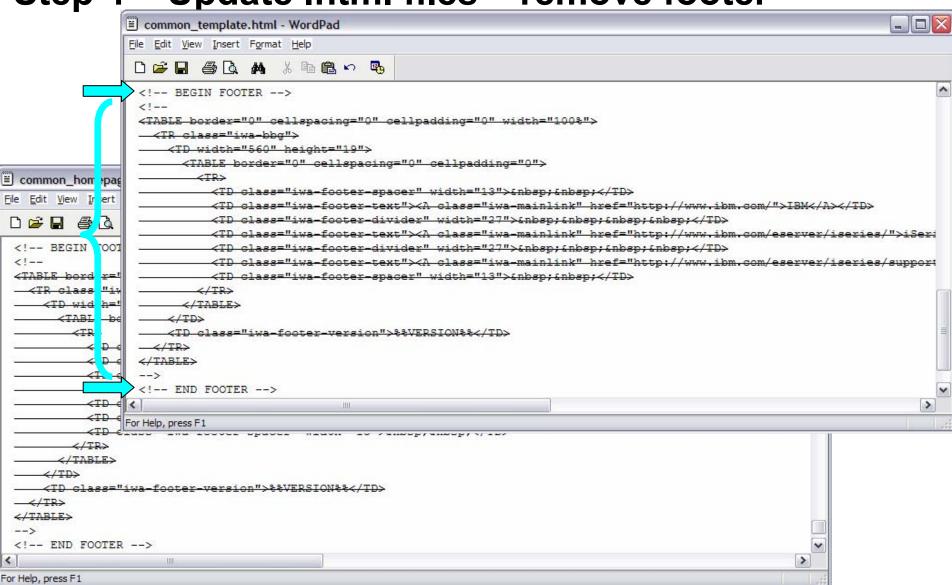

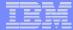

#### Step 4 – Update .html files – remove footer

#### **After**

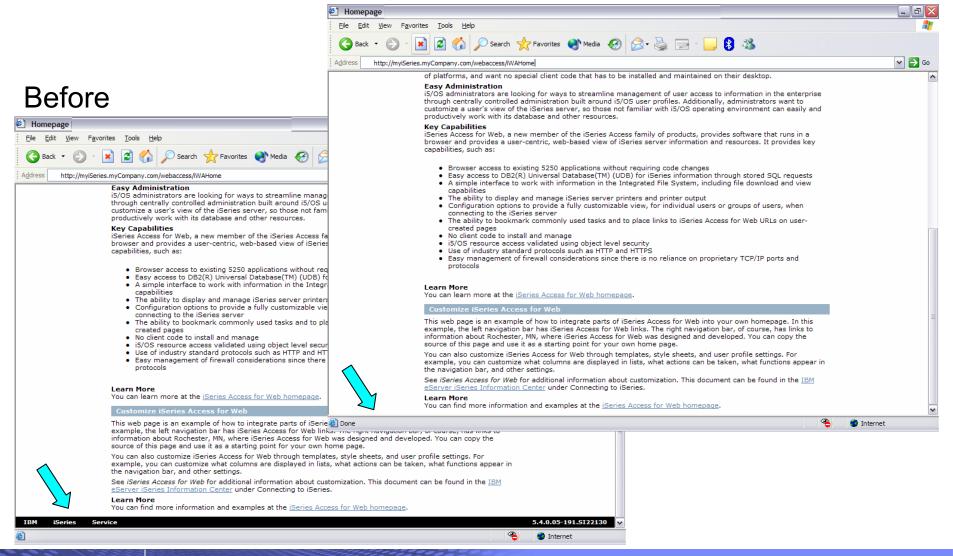

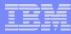

### iWAHome – Steps to customize

- To customize the pages:
  - 1. Copy System i Access for Web .html/.css files.
  - 2. Locate and copy image files.
  - 3. Customize policies to use .html files.
  - 4. Update .html files.
  - 5. Update cascading style sheet.
  - 6. Verify with a browser.

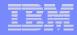

- System i Access for Web uses cascading style sheets (CSS) to control certain aspects of the appearance of web page content.
- For CSS information:
  - www.w3.org/Style/CSS/
  - www.w3.org/Style/LieBos2e/enter/
- The default style sheet controls the look of the page header, footer, navigation bar, and page content.
- Style sheets can be used to customize the home page and page template.
- Step 1 copied the shipped style sheet to /common\_homepage/common\_styles.css
- Step 1 updated the .html files to use our copy /common\_homepage/common\_styles.css
- Steps to update the .css:
  - 1. Open the following file with Wordpad
    - /common\_homepage/common\_styles.css
  - 2. Update various styles.
  - 3. Save the changes.
  - 4. Refresh the browser. Verify various areas of the screen were updated.

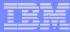

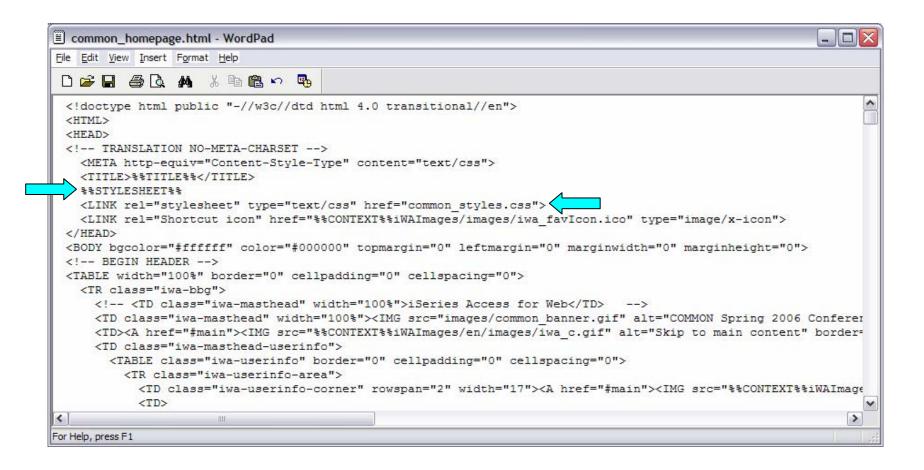

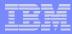

Original navigation bar settings

Changed navigation bar settings

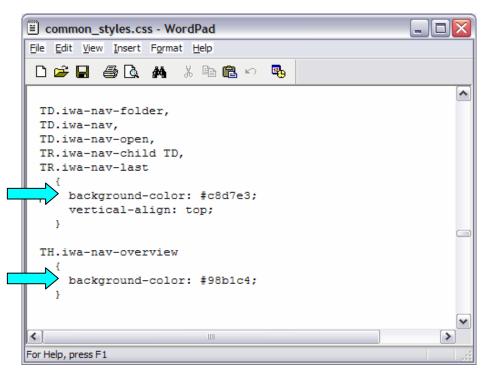

```
Ele Edit View Insert Format Help

TD.iwa-nav-folder,
TD.iwa-nav,
TD.iwa-nav-open,
TR.iwa-nav-child TD,
TR.iwa-nav-last
{
background-color: #FFE1BE;
vertical-align: top;
}

TH.iwa-nav-overview
{
background-color: #9D1813;
}

For Help, press F1
```

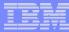

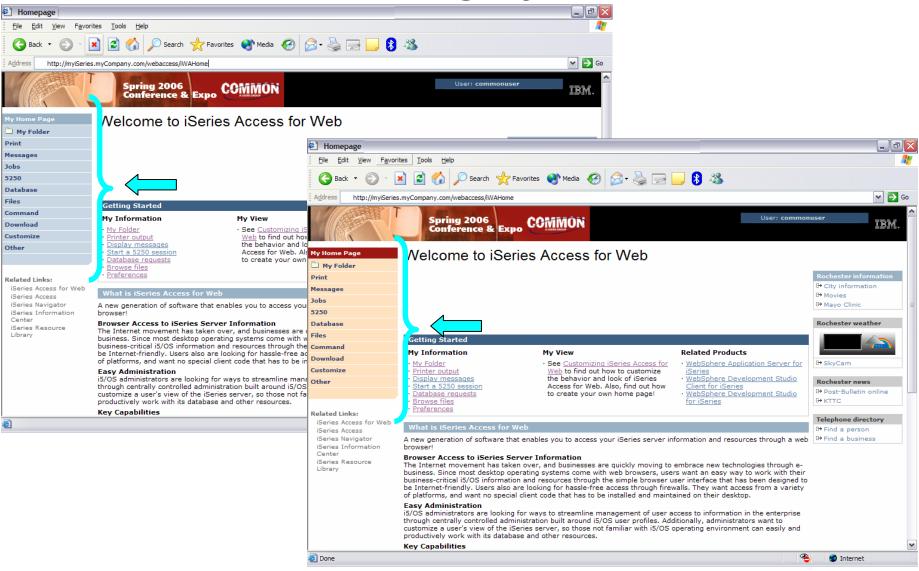

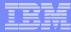

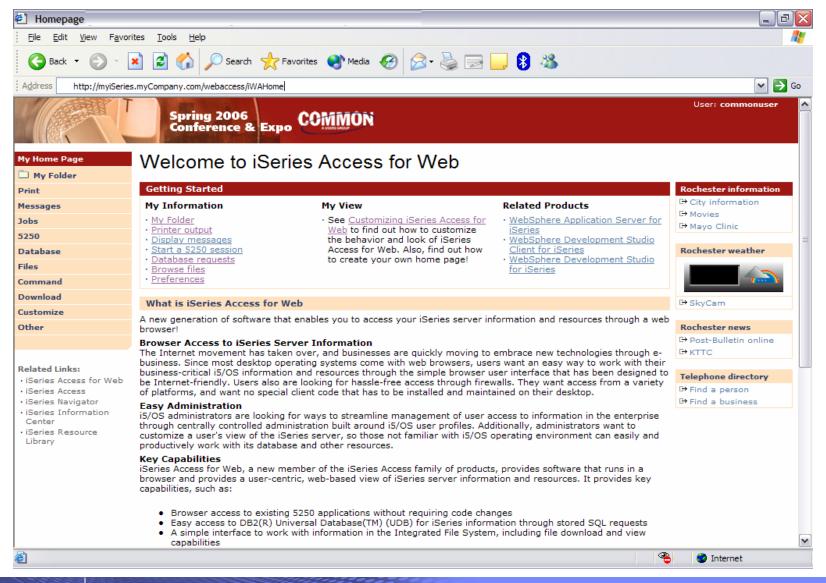

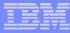

#### iSeries & WebSphere Resources & Deliverables

iSeries Information Center http://www.ibm.com/iseries/infocenter

iSeries site www.iseries.ibm.com/

iSeries WebSphere Application Server http://www-

1.ibm.com/servers/eserver/iseries/software/websphere/wsappserver/

PartnerWorld for Developers, iSeries & WebSphere http://www.iseries.ibm.com/developer/websphere/

IBM eServer Solutions http://www-1.ibm.com/servers/eserver/iseries/solutions/

iSeries e-business Solutions http://www-1.ibm.com/servers/eserver/iseries/ebusiness/

iSeries B2B Solutions http://www-1.ibm.com/servers/eserver/iseries/btob/

Connect for iSeries http://www-1.ibm.com/servers/eserver/iseries/btob/connect/v11high.html

WebSphere Commerce Suite for iSeries http://www-1.ibm.com/servers/eserver/iseries/ebusiness/wcs51.html

iSeries and e-commerce http://www-1.ibm.com/servers/eserver/iseries/ebusiness/ecommerce.htm

iSeries HTTP Server http://www-1.ibm.com/servers/eserver/iseries/software/http/index.html

WebSphere Development Studio for iSeries http://www-3.ibm.com/software/ad/wds400/ iSeries and WebSphere References http://www.as400.ibm.com/developer/java/solutions/jjem.html http://www2.software.ibm.com/casestudies/swcsweb.nsf/platform

iSeries Solution Finder http://www.iseries.ibm.com/btobpartner/

iSeries & Domino http://www-1.ibm.com/servers/eserver/iseries/domino/

Dedicated Server for Domino http://www-1.ibm.com/servers/eserver/iseries/domino/dsd.htm

Workload Estimator for iSeries, WAS, WCS & Domino, HTTP Server, Java, etc. http://as400service.ibm.com/estimator/

iSeries Custom Technology Center http://www-1.ibm.com/servers/eserver/iseries/service/ctc/

iSeries Technical Support http://as400service.ibm.com/

iSeries Technical Studio http://www.as400.ibm.com/tstudio/

1st Install for iSeries & WebSphere Application Server http://www.iseries.ibm.com/developer/websphere/assistance.html

iSeries ToolsNet (Tools & Middleware) http://www.iseries.ibm.com/developer/tools/

iSeries & Services Network http://as400service.ibm.com/supporthome.nsf/document/19251245

iSeries e-business Handbook (SG24-5694-01) http://www.redbooks.ibm.com/abstracts/sg245694.html

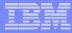

#### iSeries & WebSphere Resources & Deliverables

WebSphere Commerce Suite With Back-End Order Mgmt. http://ibm.com/redbooks

iSeries Technology Center http://www.iseries.ibm.com/service/itc/ebiz.htm

iSeries University http://www-3.ibm.com/services/learning/community/as400/

WebSphere Application Server Overview http://www-4.ibm.com/software/webservers/appserv/

iSeries & WebSphere Documentation

#### Redbooks & Red Pieces

Form Numbers/Web Sites

Building iSeries Applications for WebSphere Advanced Edition SG24-5691
Building Java Applications for the iSeries with VisualAge for Java
Integrating WCS with Domino Back-End Applications
SG24-5691
SG24-6245

http://ibm.com/redbooks (search for REDP0141)

#### Java & WebSphere Performance on iSeries

- http://publib-b.boulder.ibm.com/Redbooks.nsf/RedpieceAbstracts/sg246256.html?Open iSeries Application Development Directions white paper is now available
- http://www.iseries.ibm.com/developer/tools/documents/addir/index.html
   Connect for iSeries with WebSphere Commerce Suite Red Paper
- http://www.redbooks.ibm.com/redpapers/pdfs/redp0127.pdf

#### Tools for Application Reface and Redesign

| http://www.as400.ibm.com/developer/comm/pidtechpapers.html?Tools      |              |
|-----------------------------------------------------------------------|--------------|
| Introduction to Enterprise JavaBeans for AS/400                       | SG24-5192-00 |
| Web enabling AS/400 Applications with WebSphere Studio                | SG24-5634-00 |
| Building AS/400 Applications with WebSphere Standard Edition 2.0      | SG24-5635-00 |
| Building AS/400 C/S Apps with Java                                    | SG24-2152-02 |
| Building AS/400 Internet-based applications with Java<br>SG24-5337-00 |              |

WebSphere Commerce Suite www-4.ibm.com/software/webservers/commerce/

WebSphere Payment Manager www-4.ibm.com/software/webservers/paymgr/

MQSeries www.ibm.com/software/ts/mqseries IBM Redbooks http://www.redbooks.ibm.com/

iSeries Nation http://www-1.ibm.com/servers/eserver/iseries/announce/form.html

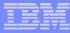

#### **Trademarks and Disclaimers**

© IBM Corporation 1994-2006. All rights reserved.

References in this document to IBM products or services do not imply that IBM intends to make them available in every country.

Trademarks of International Business Machines Corporation in the United States, other countries, or both can be found on the World Wide Web at http://www.ibm.com/legal/copytrade.shtml.

Intel, Intel logo, Intel Inside, Intel Inside logo, Intel Centrino, Intel Centrino logo, Celeron, Intel Xeon, Intel SpeedStep, Itanium, and Pentium are trademarks or registered trademarks of Intel Corporation or its subsidiaries in the United States and other countries.

Linux is a registered trademark of Linus Torvalds in the United States, other countries, or both.

Microsoft, Windows, Windows NT, and the Windows logo are trademarks of Microsoft Corporation in the United States, other countries, or both.

UNIX is a registered trademark of The Open Group in the United States and other countries.

Java and all Java-based trademarks are trademarks of Sun Microsystems, Inc. in the United States, other countries, or both.

Other company, product, or service names may be trademarks or service marks of others.

Information is provided "AS IS" without warranty of any kind.

The customer examples described are presented as illustrations of how those customers have used IBM products and the results they may have achieved. Actual environmental costs and performance characteristics may vary by customer.

Information concerning non-IBM products was obtained from a supplier of these products, published announcement material, or other publicly available sources and does not constitute an endorsement of such products by IBM. Sources for non-IBM list prices and performance numbers are taken from publicly available information, including vendor announcements and vendor worldwide homepages. IBM has not tested these products and cannot confirm the accuracy of performance, capability, or any other claims related to non-IBM products. Questions on the capability of non-IBM products should be addressed to the supplier of those products.

All statements regarding IBM future direction and intent are subject to change or withdrawal without notice, and represent goals and objectives only.

Some information addresses anticipated future capabilities. Such information is not intended as a definitive statement of a commitment to specific levels of performance, function or delivery schedules with respect to any future products. Such commitments are only made in IBM product announcements. The information is presented here to communicate IBM's current investment and development activities as a good faith effort to help with our customers' future planning.

Performance is based on measurements and projections using standard IBM benchmarks in a controlled environment. The actual throughput or performance that any user will experience will vary depending upon considerations such as the amount of multiprogramming in the user's job stream, the I/O configuration, the storage configuration, and the workload processed. Therefore, no assurance can be given that an individual user will achieve throughput or performance improvements equivalent to the ratios stated here.

Photographs shown may be engineering prototypes. Changes may be incorporated in production models.